## **Möglichkeit 1: Office speichern als PDF**

Aktuelle Office Programme (ab Office 2010) bieten bereits einen integrierten PDF-Export. Wählen Sie bei "Speichern unter" den Dateityp "PDF" aus.

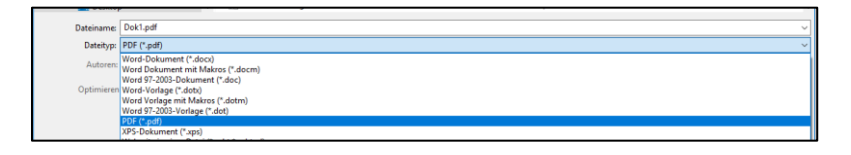

## **Möglichkeit 2: Windows 10 PDF Drucker**

Windows 10 bietet einen integrierten PDF-Drucker, mit dem ebenfalls PDF-Dateien erzeugt werden können. Wählen Sie hierzu aus einem beliebigen Programm den Drucker "Microsoft Print to PDF" aus und drucken dann das Dokument. Im nachfolgenden Dialog können Sie dann den Speicherort der PDF-Datei auswählen.

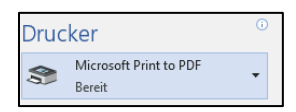

## **Möglichkeit 3: PDF Drucker installieren**

Es gibt die Möglichkeit über spezielle Programme, einen virtuellen PDF-Drucker einzurichten. Dadurch wird ein eigener Drucker eingerichtet, über den dann aus jedem Programm ein PDF erzeugt werden kann.

Laden Sie hierzu das Programm Ghostscript herunter und installieren Sie dieses.

<https://github.com/ArtifexSoftware/ghostpdl-downloads/releases/download/gs920/gs920w32.exe>

Laden Sie danach das Programm FreePDF herunter und installieren Sie auch dieses.

## <http://freepdfxp.de/FreePDF4.14.EXE>

Wählen Sie nun beim Drucken den Drucker "FreePDF" aus.

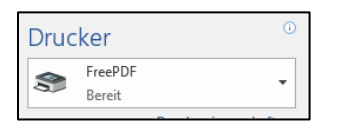

Im nachfolgenden Dialog können Sie dann über "Ablegen" oder "Auf Desktop" die PDF-Datei erstellen.

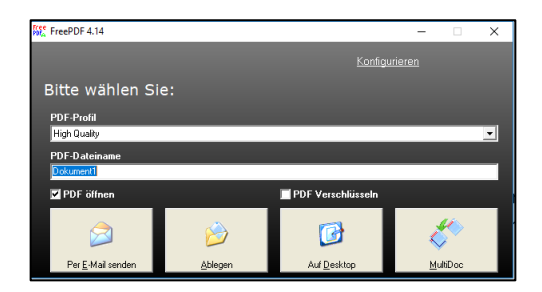